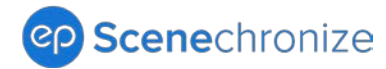

# **Scenechronize SmartHub Release Notes**

#### Release date 09.25.2022

Welcome to the latest release for Scenechronize SmartHub\*. Special thanks to all our valued EP clients for your feedback and suggestions.

## <span id="page-0-1"></span>**What's New?**

Click a link to learn more:

- [1. In-App PDF Preview](#page-0-0)
- [2. Project Library U](#page-1-0)pdates
- [3. Manage People and Table Search Updates](#page-2-0)
- [4. Send a Test Email for Emails without Attachments](#page-3-0)
- [5. Expanded Email Distribution Window](#page-4-0)
- [6. Email Templates Carry Over to Duplicated Projects](#page-4-1)
- [7. Email Address Friendly Name Defaults for Duplicated Projects](#page-5-0)
- [8. New Request Types from Email Support](#page-5-1)
- [9. Quick Episode Creation Option](#page-6-0)
- [10. Closed Loop Flag from the](#page-7-0) File View Report

[11. Link to View Closed Loop Files Discoverable from the Search Preview](#page-7-1)

**\***Release date and features are subject to change.

## <span id="page-0-0"></span>**1. In-App PDF Preview**

An in-app PDF preview is available in all libraries, Creative/Scripts, Schedules, Documents, and Studio. This means you can quickly reference and work with your PDFs and images without leaving the library you're in and review all the documents in the library without leaving the preview.

**Note**: Only PDFs and images are supported for the in-app preview. However, file properties display in the Properties panel for all files.

- 1. To preview a file from the library you're in, click the file name.
- 2. Click the **Next** or **Previous** buttons at the bottom left of your preview to toggle through files.
- 3. File properties display with each preview in the Properties panel (right side of the screen), including the document type and any metadata.

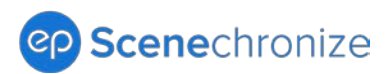

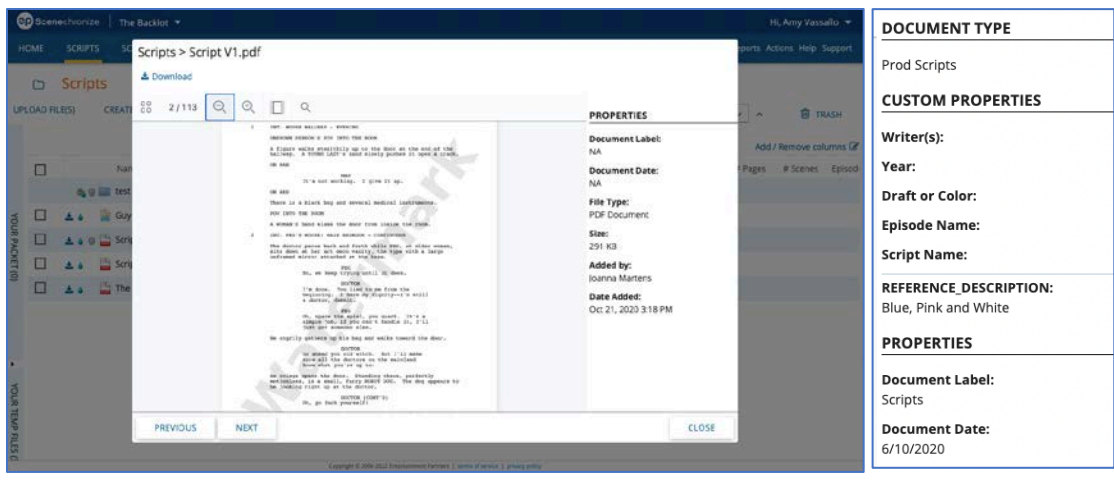

Figure 1: In-app PDF Preview **Figure 1a: Properties Panel** 

- 4. From the preview toolbar you can (left to right):
	- Click Download to download or print the PDF
	- View thumbnails of each page of the file
	- Jump to any page or toggle through pages
	- Expand the screen (fit to width)
	- Zoom in and out on a file
	- Search

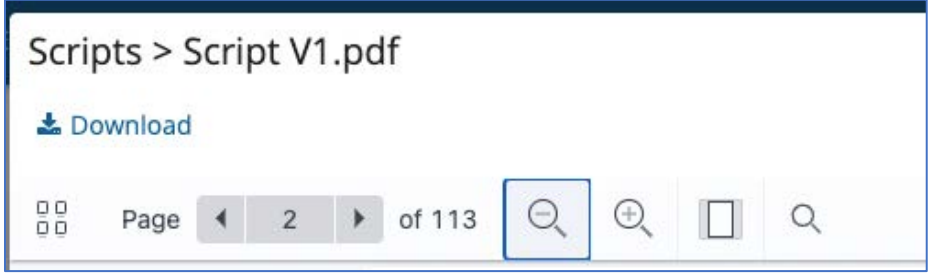

**Figure 2: Preview Toolbar**

[Back to top.](#page-0-1)

# <span id="page-1-0"></span>**2. Project Library Updates**

Updates are in place for all libraries (Creative/Scripts, Schedules, Documents, and Studio) to support the in-app PDF preview as well as a new download icon per file. The download icon makes the file download function easier to access while maintaining the existing functionality of viewing and downloading a file from a separate browser tab.

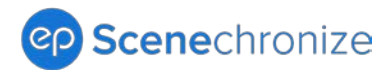

### **How It Works**

To download a file, click the new, download icon to the right of the file checkbox.

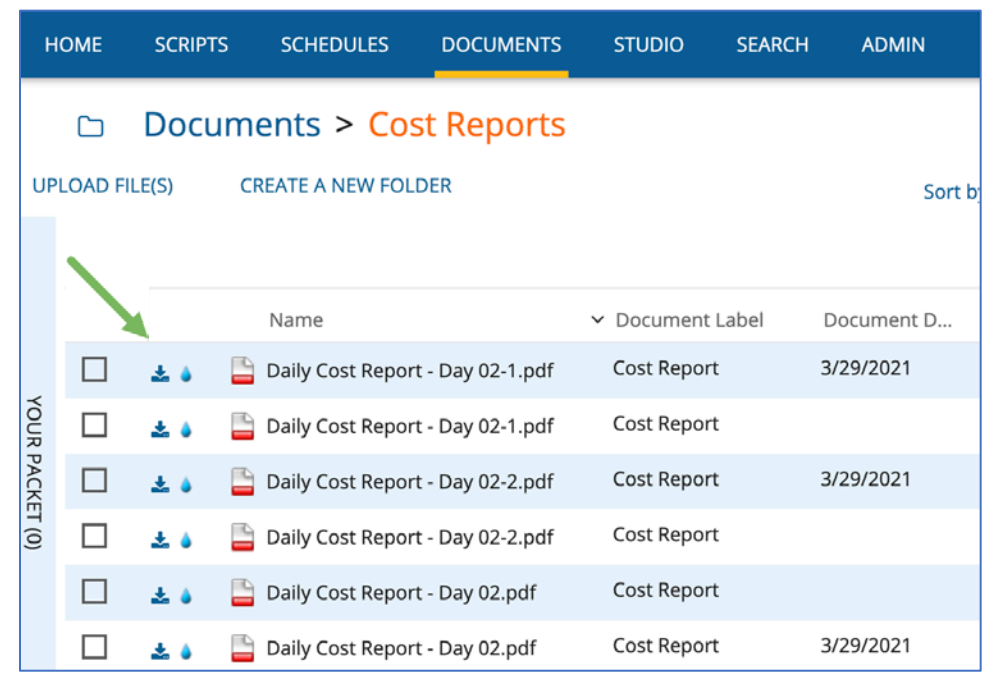

**Figure 3: Download Icon** 

#### [Back to top.](#page-0-1)

# <span id="page-2-0"></span>**3. Manage People and Table Search Updates**

The search from Manage People and all similar table searches, including Manage Projects, All Projects, and Studio Projects, is updated to produce more targeted results. Expect ease of use for searches that help you find the entries you need, including for bulk selection or reporting. Then, clear with the X button to start a new search.

- When searching from Manage People or similar table searches, results filter to only entries that match the search criteria (example below).
- When applying bulk options, any checked (selected) entries stay visible even if they do not match the search criteria. This option allows you to bulk select entries across different searches.
- Use the X button to clear searches.

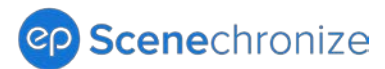

| <b>MANAGE PEOPLE</b>                                                                              |                                             |                        |    |                      |       |              |                                                                     |                        |                  |
|---------------------------------------------------------------------------------------------------|---------------------------------------------|------------------------|----|----------------------|-------|--------------|---------------------------------------------------------------------|------------------------|------------------|
| <b>IMPORT A LIST OF PEOPLE</b><br><b>DOWNLOAD IMPORT TEMPLATE (required)</b><br><b>ADD PERSON</b> |                                             |                        |    |                      |       |              |                                                                     |                        |                  |
| <b>Preset Views</b><br><b>View Hub People</b>                                                     |                                             | <b>View Hub People</b> |    |                      | smith |              | $\boldsymbol{\mathsf{x}}$                                           | Add / Remove columns & |                  |
|                                                                                                   | <b>View by Project</b>                      | $\checkmark$           |    | Name                 |       | $\vee$ Title | Email                                                               | Status                 | Access Level     |
|                                                                                                   | $\cdots$                                    |                        |    | All Shown            |       | All Shown    | All Shown                                                           | All Shown              | All Shown        |
|                                                                                                   | <b>View by Status</b><br><b>Active User</b> | $\checkmark$           |    | <b>Brandon Smith</b> |       |              | Production Assistant bsmithpwe@gmail.com                            | <b>Active User</b>     | Hub User         |
|                                                                                                   | <b>View All Users</b>                       | Views                  | ப  | Jane Smith           |       |              | Manager, Production / olga.17199Admin@dev.clevermachine Active User |                        | Hub User         |
| <b>Saved Views</b>                                                                                |                                             |                        | n. | Jessica Smith        |       |              | Studio Admin (Product joannamartens19@gmail.com                     | <b>Active User</b>     | Hub User         |
|                                                                                                   | $+$ Save as new view.                       |                        |    | Laura Smith          |       |              | Clearance Coordinator joannamartens19+2@gmail.com                   | Invited                | Hub Administrato |
|                                                                                                   |                                             |                        |    |                      |       |              |                                                                     |                        |                  |

**Figure 4: Download Icon**

#### [Back to top.](#page-0-1)

## <span id="page-3-0"></span>**4. Send a Test Email for Emails without Attachments**

The Test Email functionality was only available for attachment distributions (**Print/Email**  option) before this update. Now, you can send test emails for all distribution types.

#### **How It Works**

The Test Email button is available when sending emails without attachments (from the **Actions** menu), sending expiring links (**Send Link…** option), or sharing externally (**Share Externally…** option).

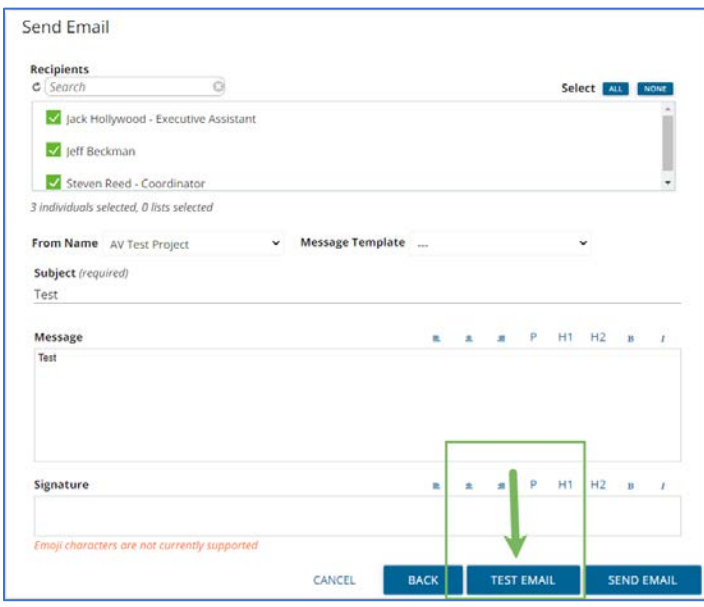

**Figure 5: Test Email Available without an Attachment** 

#### [Back to top.](#page-0-1)

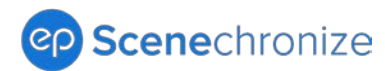

# <span id="page-4-0"></span>**5. Expanded Email Distribution Window**

Expect an improved experience with less scrolling when drafting email messages for your distributions.

### **How It Works**

The size of the Email Distribution window and the message text box is now a larger display, giving you more visibility to the work you are drafting.

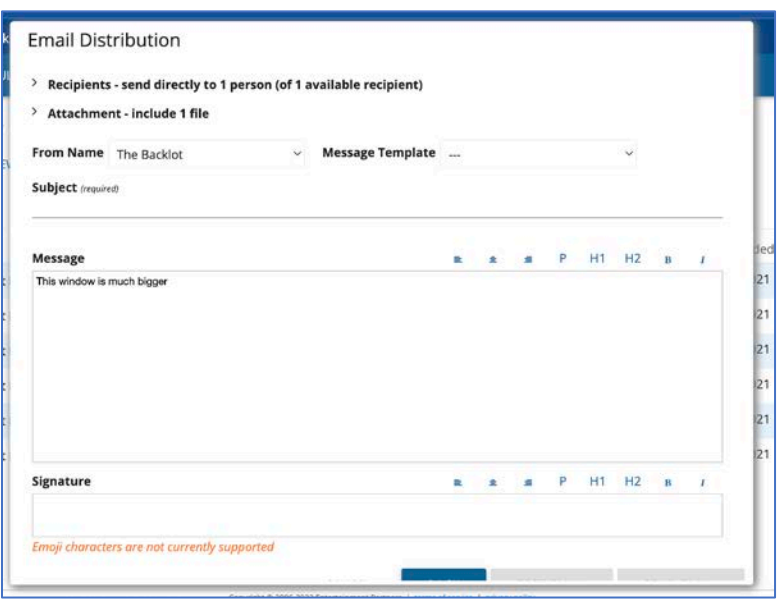

**Figure 6: Expanded Email Distribution Window** 

#### [Back to top.](#page-0-1)

# <span id="page-4-1"></span>**6. Email Templates Carry Over to Duplicated Projects**

This update reduces the double work of recreating templates on a duplicated project (i.e., for a new season of an episodic).

#### **How It Works**

Email Templates created from a previous project now carry over to the duplicated project. Find these templates in the Email Distributions window, Message Template dropdown, or from the Actions menu.

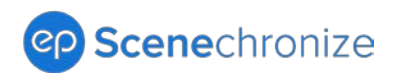

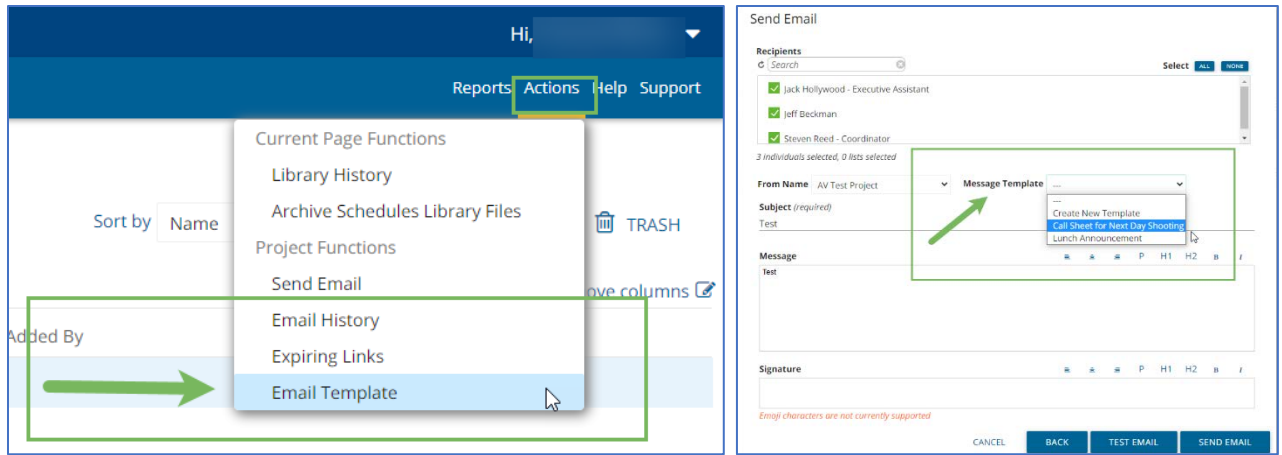

**Figure 7: Actions, Templates Figure 7a: Send Email, Templates**

## [Back to top.](#page-0-1)

# <span id="page-5-0"></span>**7. Email Address Friendly Name Defaults for Duplicated Projects**

The email Friendly Name defaults to the new project title for duplicated projects. This update helps prevent emails from being sent out with the previous project's Email From Address Friendly Name.

**Note**: The Email From Address Friendly Name can still be updated on a duplicated project.

### **How It Works**

Duplicated projects now have the Email From Address Friendly Name match the new project name instead of the previous project name. Scenechronize Show Administrators can update the Email From Address Friendly Name from the Admin Tab.

### [Back to top.](#page-0-1)

# <span id="page-5-1"></span>**8. New Request Types from Email Support**

New Request Types are now available from Email Support, Send a Support Request. This update eliminates confusion about the type of request being made.

- 1. Start a request by selecting Support in the upper right corner of your screen.
- 2. Click Email Support. A Send a Support Request screen displays. From the Request Type dropdown:
	- a. All Scenechronize users now have the Request Product Enhancement option.

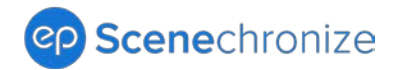

b. Only Hub Administrators have the Request new project option.

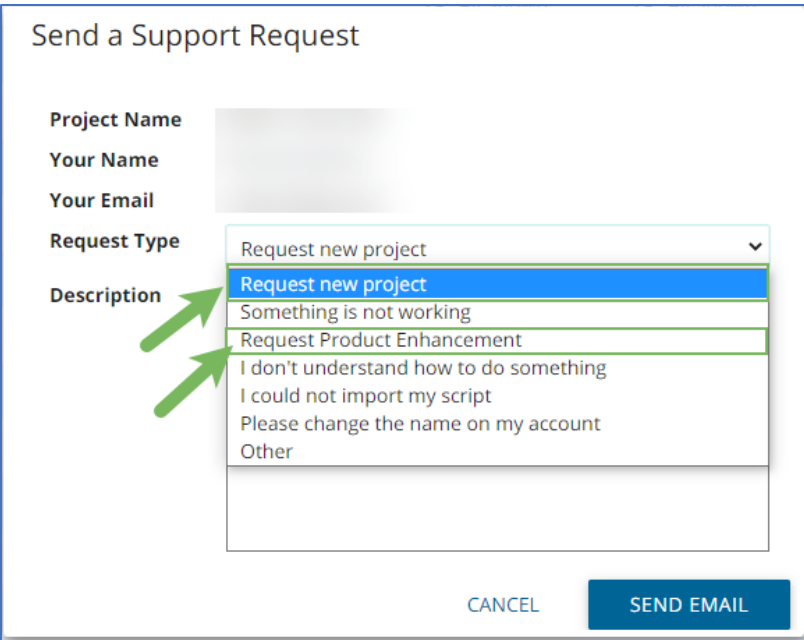

**Figure 8: Send a Support Request, Request Types, Hub Admin View** 

### [Back to top.](#page-0-1)

# <span id="page-6-0"></span>**9. Quick Episode Creation Option**

A quick option for episode creation is now available with ADD A NEW EPISODE under Manage Episodes. This update means that Show Administrators can add multiple episodes at once rather than one at a time.

#### **How It Works**

Admins can add multiple episodes at once to a project under Manage Episodes by clicking the ADD A NEW EPISODE link. Enter the number of needed episodes in the Episode Number field.

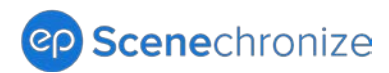

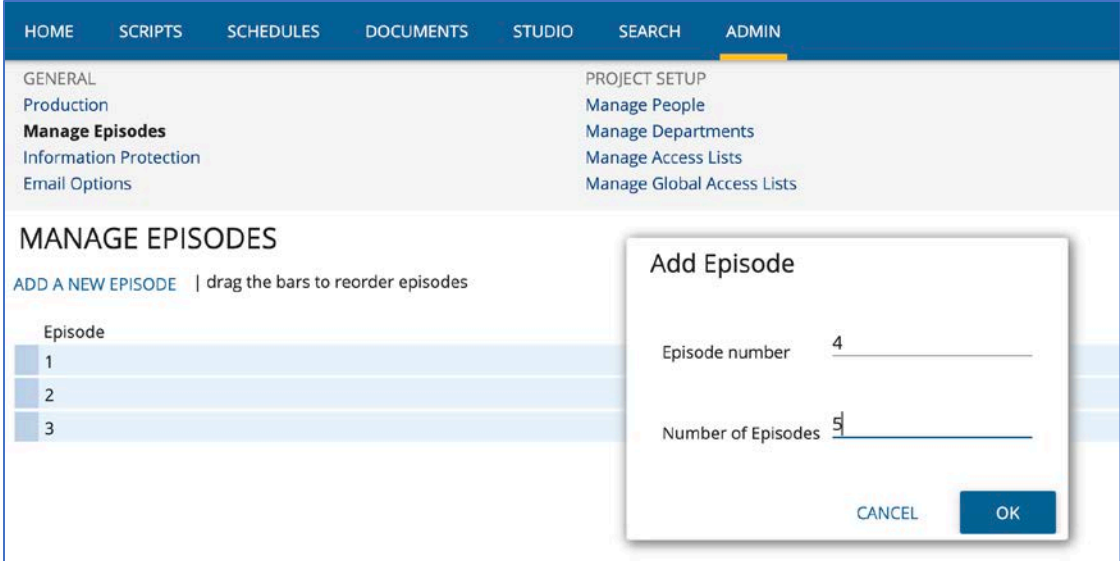

**Figure 9: Quick Episode Creation Option from Add Episode** 

#### [Back to top.](#page-0-1)

# <span id="page-7-0"></span>**10. Closed Loop Flag from the File View Report**

A Closed Loop flag is now available from the File View Report. This update to the File View Report gives you visibility to file security information that can help you audit activity on your project.

#### **How It Works**

- 1. Access the File View Report for a given library (Scripts/Creative, Schedules, and Documents) under Reports in the ribbon.
- 2. Once you run the report and it exports to an editable Excel file, review how the file was viewed under the Access Type column.
- 3. The Access Type column will display either Download or Closed Loop.

#### [Back to top.](#page-0-1)

# <span id="page-7-1"></span>**11. Link to View Closed Loop Files Discoverable from Search Preview**

A link to view Closed Loop files is now more discoverable from the Search preview.

- 1. Navigate to the Search tab.
- 2. Search for a Closed Loop file.

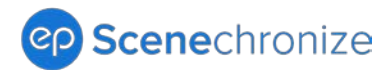

3. From the file, click the associated View in Closed Loop link to review Closed Loop files that are not available for download or preview.

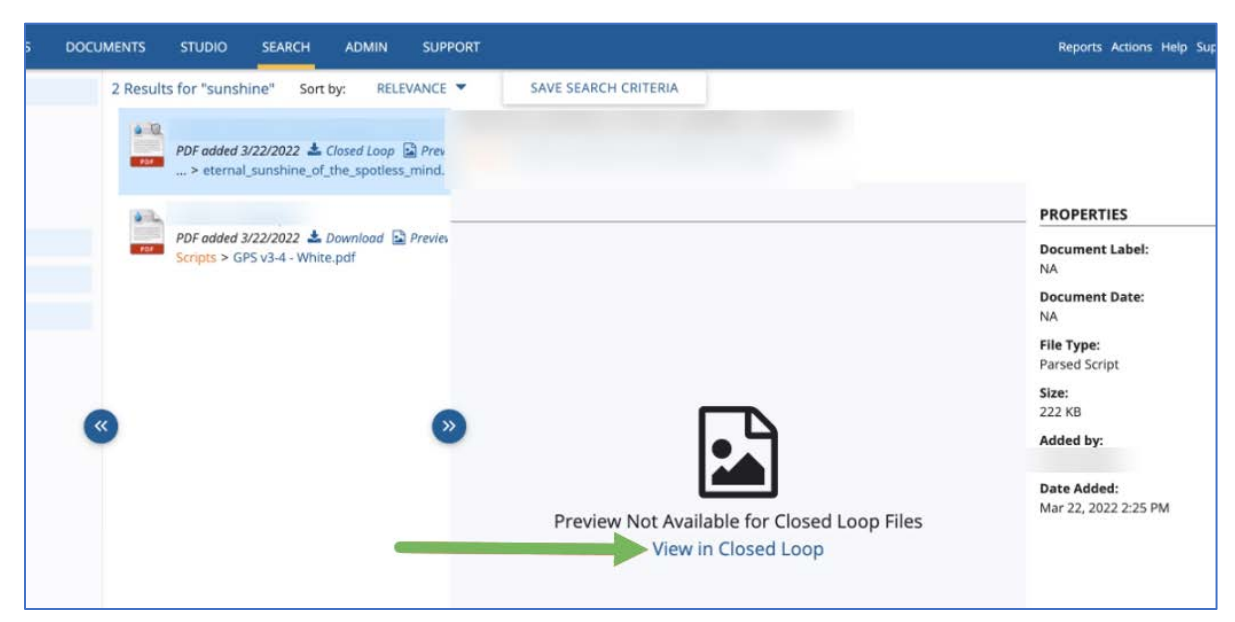

**Figure 10: View in Closed Loop Link**

[Back to top.](#page-0-1)